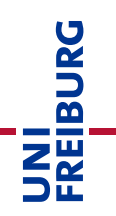

# Anleitung zur Kursvorlage: E-Prüfung mit Videoaufsicht

Bei einer Multiple- & SingleChoice oder Freitext-Prüfung werden die Fragen als Elektronische Prüfung in einem ILIAS-Test bereitgestellt. Die Studierenden beantworten die Fragen direkt online im Prüfungssystem "ILIAS-Exam". Die Studierenden bearbeiten die Prüfung in der vorgegebenen Zeit unter Aufsicht (Videoaufsicht per ZOOM). Die Korrektur der Prüfung erfolgt digital direkt im Prüfungssystem "ILIAS-Exam".

Diese Anleitung zur Kursvorlage "E-Prüfung mit Videoaufsicht" greift ein paar der wichtigsten ILIAS-Funktionen und ILIAS-Objekte auf, die in der entsprechenden Vorlage verwendet werden. Diese Anleitung hat keinen Anspruch auf Vollständigkeit. Sie soll Sie lediglich auf die wichtigen Schritte und Funktionen hinweisen, die korrekt konfiguriert sein sollten.

Die dazu passende ILIAS-Kursvorlage finden Sie auf dem Prüfungsserver ILIAS-Exam, unter [Vorlagen](https://eklausur.uni-freiburg.de/goto.php?target=cat_1111) (zugänglich nur mit Login in ILIAS). Bitte kopieren Sie diese Vorlage in Ihren Fakultätsbereich im entsprechenden Semester von ILIAS-Exam [\(https://eklausur.uni-freiburg.de\)](https://eklausur.uni-freiburg.de/).

**Hinweis:** Die hochgeladenen Identitätsnachweise sind nach der Klausur jeweils direkt zu löschen. Am einfachsten löschen Sie dabei die eingerichtete Einreichungsaufgabe "Identifikationsnachweis" komplett (und auch die auf Ihren Rechner lokal heruntergeladenen Kopien!).

### Inhaltsverzeichnis

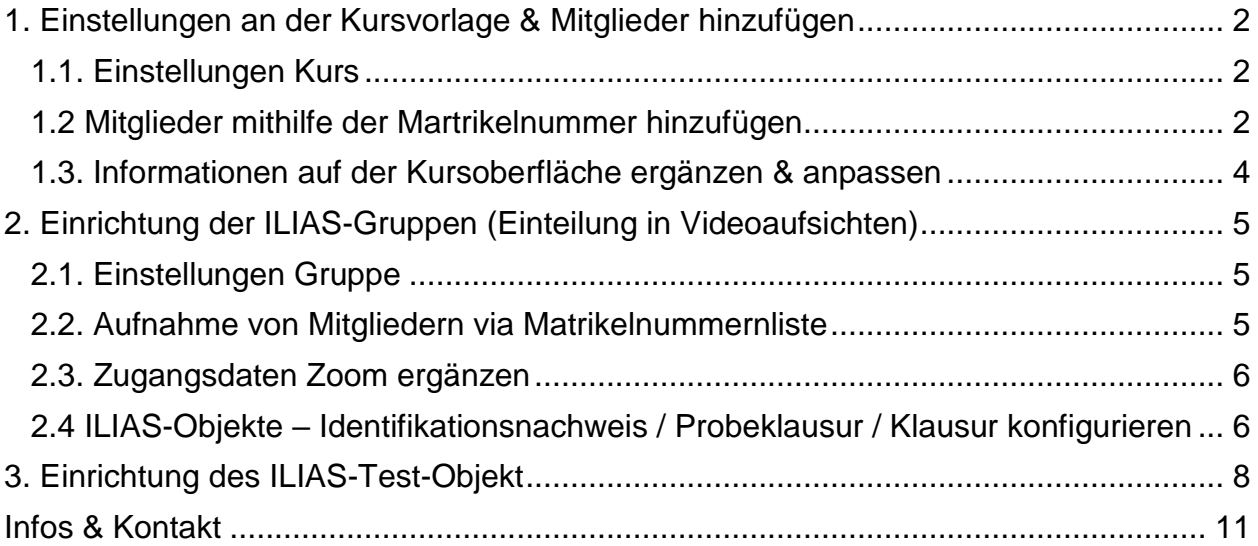

## <span id="page-1-0"></span>1. Einstellungen an der Kursvorlage & Mitglieder hinzufügen

Wenn Sie die Kursvorlage "E-Prüfung mit Videoaufsicht" kopiert haben, ist der Kurs zunächst auf "offline" gestellt. Er ist nur für Sie als Administrator\*in des Kurses sichtbar. Sobald Sie weitere Kursadministrator\*innen oder Kurstutor\*innen dem Kurs hinzufügen, haben diese Personen auch die Berechtigung den Kurs einzusehen und Veränderungen vorzunehmen.

UNI<br>Freiburg

#### <span id="page-1-1"></span>1.1. Einstellungen Kurs

Als nächsten Schritt empfehlen wir, dass Sie den Veranstaltungszeitraum definieren und das Beitrittsverfahren kontrollieren – dieses sollte auf "Kein selbstständiger Betritt" eingestellt werden:

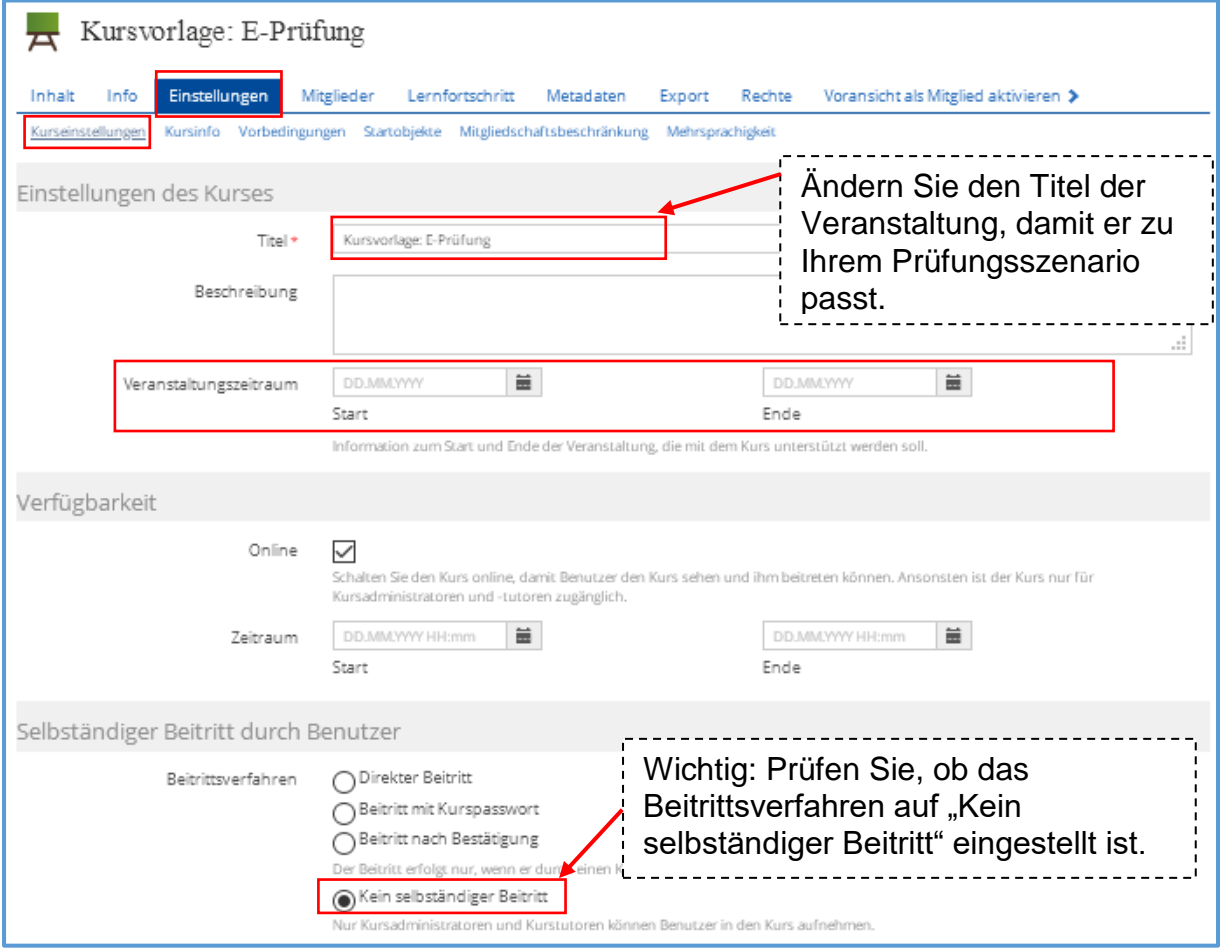

#### <span id="page-1-2"></span>1.2 Mitglieder mithilfe der Martrikelnummer hinzufügen

Um zu verhindern, dass Studierende selbstständig dem Kurs beitreten, wurde das Beitrittsverfahren auf "Kein selbstständiger Beitritt" eingestellt. Folgendes Verfahren möchten wir für die Aufnahme von Studierenden in Ihren Kurs vorschlagen:

#### A. Liste aus HISinOne:

Über das Campus-Management können Sie oder Ihre Mitarbeitenden eine Liste aller Studierenden erstellen lassen, die sich für die Online-Prüfung über HISinOne angemeldet

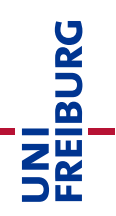

haben. Bitte achten Sie darauf, dass in den Angaben auf der Liste die Matrikelnummern enthalten sind.

B.1. ILIAS-Kurs & ILIAS-Gruppen – Mitglieder mithilfe der Matrikelnummer hinzufügen Nachdem Sie kontrolliert haben, dass Sie die passende Anzahl an ILIAS-Gruppen in Ihrem Kurs haben und alle Angaben in den Gruppen (zum Beispiel: "Titel" der Gruppe) korrekt sind, können Sie die Studierenden dem Kurs hinzufügen:

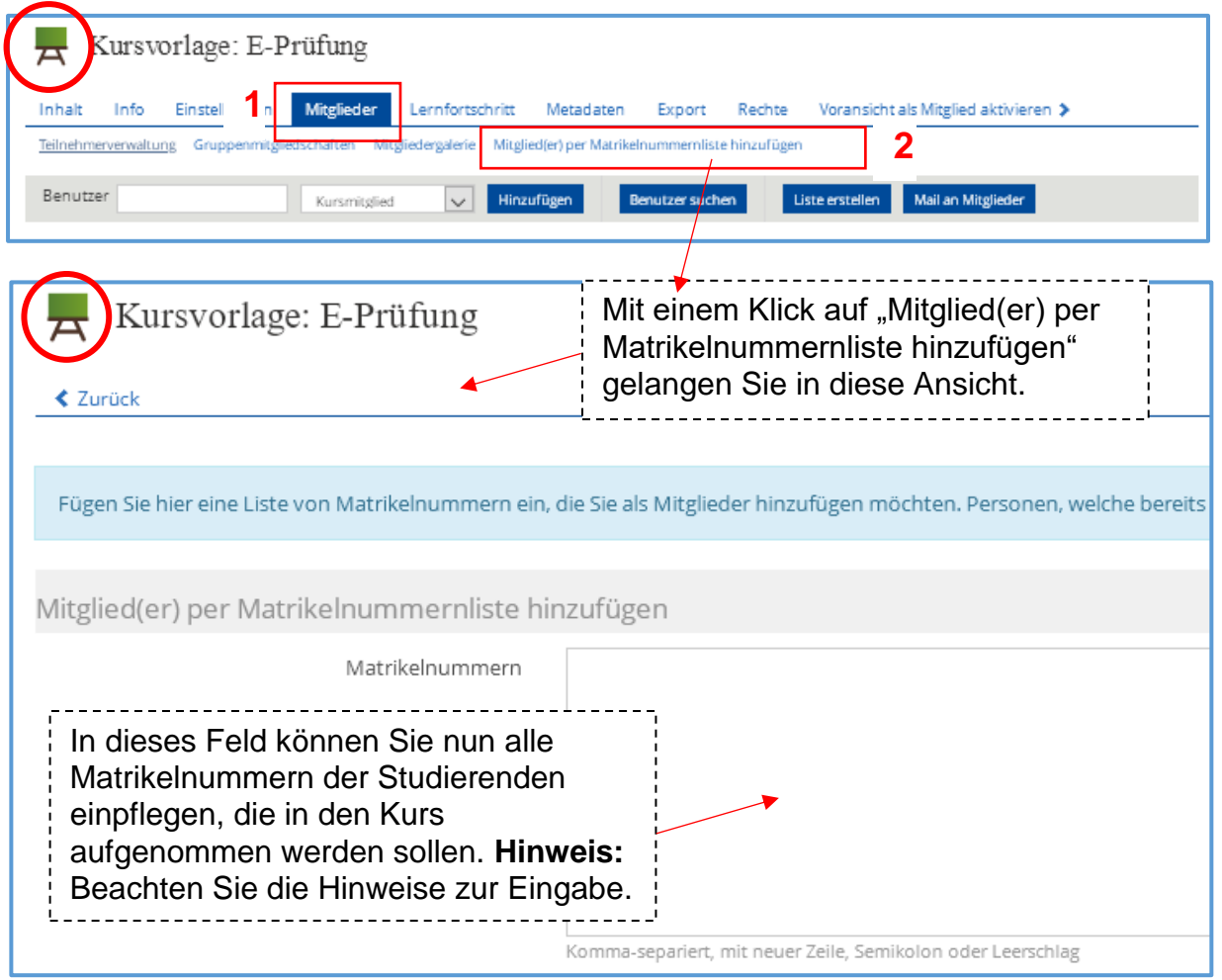

B.2. ILIAS-Kurs & ILIAS-Gruppen – Mitglieder mithilfe der Matrikelnummer hinzufügen Das exakt gleiche Verfahren können Sie auch zur Einteilung der "Aufsichtsgruppen" anwenden. Zuvor müssen Sie sicherstellen, dass Sie die für Ihre Bedarfe passende Anzahl an ILIAS-Gruppen in Ihrem Kurs haben und dort alle wichtigen Informationen enthalten sind. Nun können Sie auch in der Gruppe die Mitglieder per Matrikelnummernliste hinzufügen:

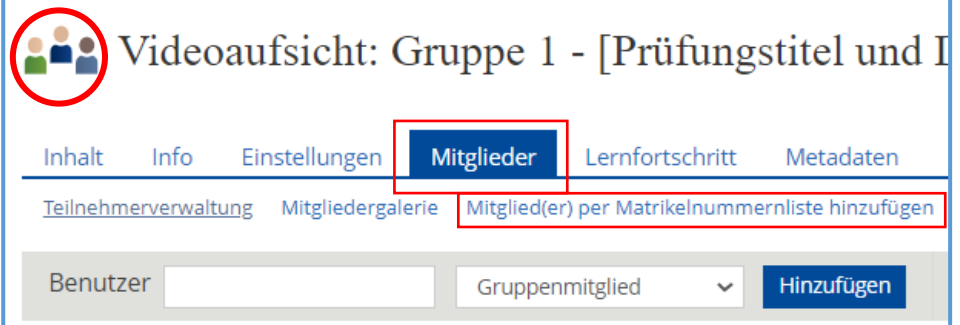

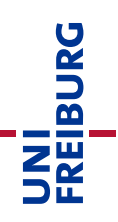

Das Hinzufügen der Mitglieder verläuft dann exakt so, wie es in Schritt B.1. schon beschrieben wurde.

#### <span id="page-3-0"></span>1.3. Informationen auf der Kursoberfläche ergänzen & anpassen

Auf der Kursoberfläche sind aktuell Überschriften sowie kleine Informationstexte eingetragen, die Sie in dieser Form übernehmen oder auch für Ihre Bedarfe anpassen können. Um Änderungen vorzunehmen, müssen Sie die Funktion "Seite gestalten" aktivieren:

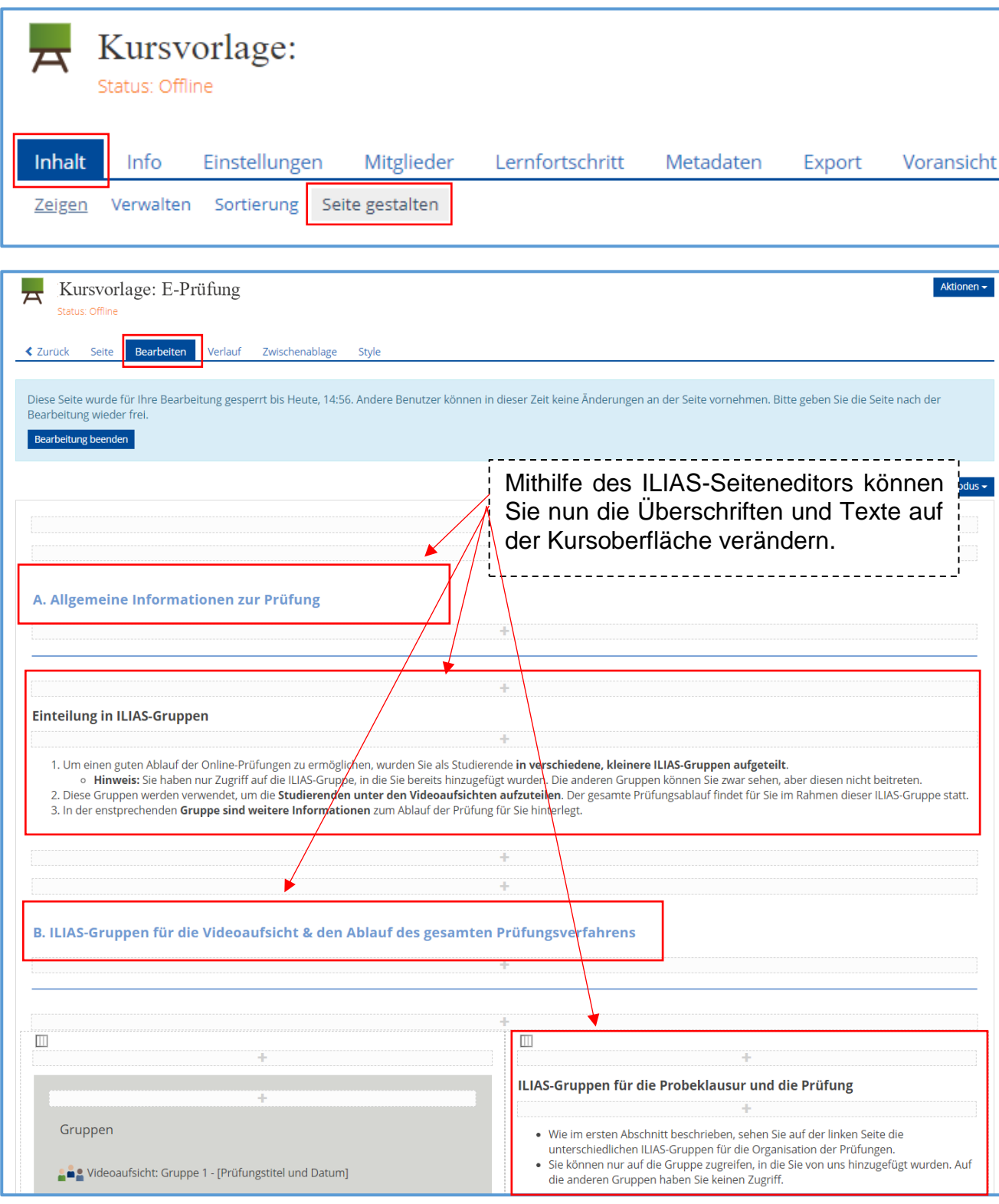

## <span id="page-4-0"></span>2. Einrichtung der ILIAS-Gruppen (Einteilung in Videoaufsichten)

Eine sehr wichtige Funktion übernehmen die ILIAS-Gruppen in Ihrem Kurs. Hier müssen Sie, wie beim Kurs, den Titel sowie die in der Gruppe angelegten "Einreichungsaufgabe" und "Test-Objekte" für Ihre Bedarfe anpassen.

**Wichtiger Tipp:** Gestalten Sie eine Gruppe nach Ihren Bedarfen aus und richten Sie alle Übungseinheiten in der Einreichungsübung ein, die Sie benötigen (eine Erläuterung dazu finden Sie auf den folgenden Seiten). Anschließend können Sie die Gruppe kopieren und so viele Kopien anfertigen, wie Sie Gruppen benötigen. WICHTIG: Die Titel der Gruppen müssen Sie dann anschließend anpassen und sonst natürlich auch kontrollieren ob alle Einstellungen stimmen, aber Sie müssen nicht alle Einreichungsaufgaben, Tests etc. für jede Gruppe einzeln anlegen.

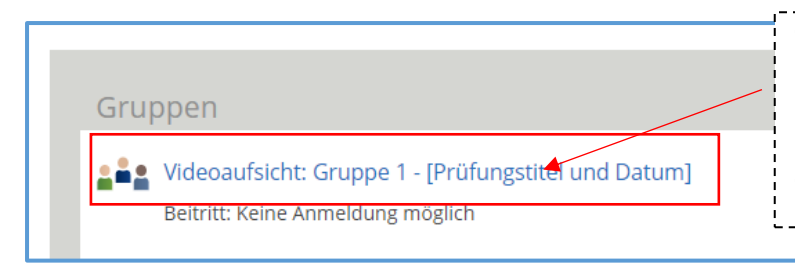

Titel sehr prägnant wählen, damit es zu keinen Verwechslungen kommt! Die beiden Begriffe in der eckigen Klammer sind die Platzhalter für Ihre individuellen Titel.

#### <span id="page-4-1"></span>2.1. Einstellungen Gruppe

**Hinweis/Erinnerung:** 

- Wie unter Schritt "1.1 Einstellungen" bereits beschrieben, ist es auch bei den Einstellungen der Gruppe wichtig, das Beitrittsverfahren auf "Kein selbständiger Beitritt" einzustellen.
- Zudem ist es sehr wichtig, dass Sie einen geeigneten Titel für die Gruppe wählen.

#### <span id="page-4-2"></span>2.2. Aufnahme von Mitgliedern via Matrikelnummernliste

**Erinnerung:** Wie bereits unter B.2. geschildert, müssen Sie die Studierenden nun auch entsprechend den verschiedenen ILIAS-Gruppen hinzufügen. Wie viele Gruppen Sie benötigen, ist abhängig davon, wie viele Personen jeweils auf eine Videoaufsicht entfallen sollen.

Wichtig: Dadurch, dass das Beitrittsverfahren auf "kein selbstständiger Beitritt" gestellt ist, können sich die Studierenden nicht selbstständig einer Gruppe zuordnen. Das ist absichtlich so organisiert, da Sie als Lehrende so die Gruppen mit einer Teilnehmerzahl von maximal 40 TN pro Gruppe einteilen können. Exkurs: *Beachten Sie hierzu die Hinweise im Leitfaden zur Durchführung von Online-Prüfungen. Die Begrenzung der Teilnehmer hat mit der möglichen Aufsicht und der Darstellung von Kamerabildern auf einem Monitor zu tun.* 

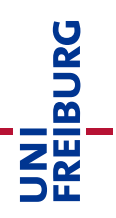

#### <span id="page-5-0"></span>2.3. Zugangsdaten Zoom ergänzen

In jeder Gruppe kann nun der entsprechende Zoom-Link hinterlegt werden, der für die Beaufsichtigung dieser Gruppe genutzt werden soll. Über diesen Link gelangen dann auch die Studierenden in den Zoom-Raum und können dadurch sowohl an der Probeklausur als auch an der tatsächlichen Prüfung teilnehmen:

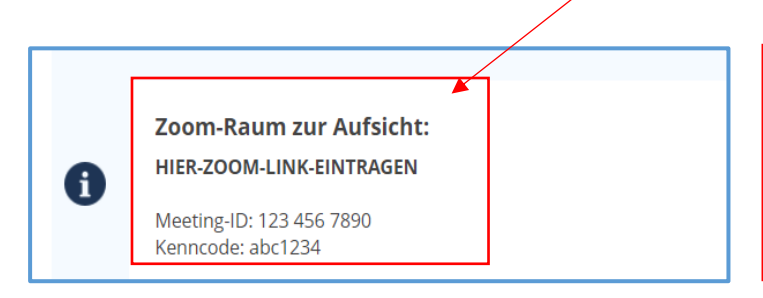

Sollten Sie die Gruppe im Anschluss an die Einrichtung kopieren, müssen Sie nach dem Kopieren den Zoom-Link in jeder Gruppe individuell anpassen

#### <span id="page-5-1"></span>2.4 ILIAS-Objekte – Identifikationsnachweis / Probeklausur / Klausur konfigurieren

In den Gruppen, die in der Kursvorlage enthalten sind, finden Sie drei verschiedene ILIAS-Objekte: eine Einreichungsübung und zwei Test-Objekte.

#### **Einreichungsübung**

Die Einreichungsübung dient dem Hochladen des Identifikationsnachweises.

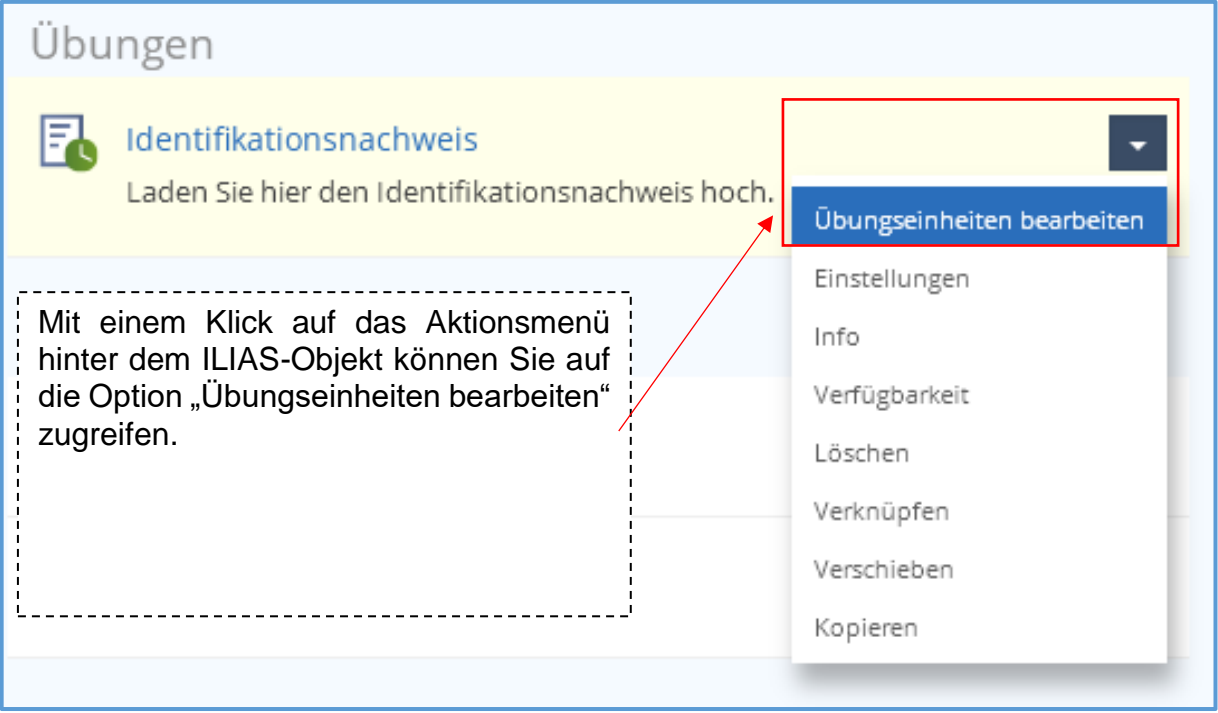

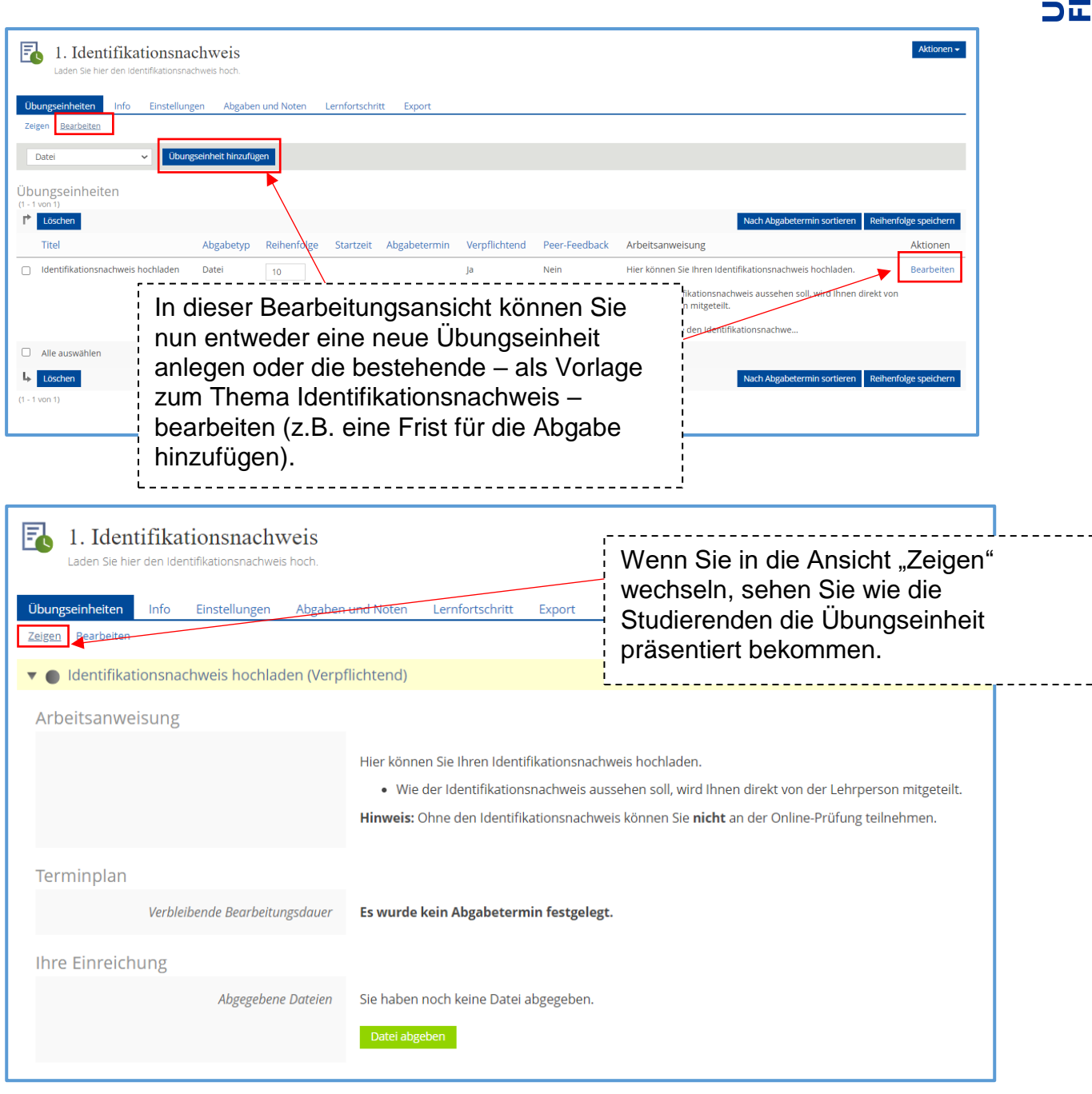

**Hinweis:** Die abgegebenen Dateien der Studierenden können alle mit Administrations-Rechten in Ihrem Kurs. Die Studierenden sehen jeweils nur Ihre eigene Abgabe, jedoch nicht die ihrer Kommiliton\*innen. Die Abgabe ist an den jeweiligen User gebunden, der die Abgabe tätigt.

**Tipp:** Sie kennen sich noch nicht so gut mit dem ILIAS-Objekt "Einreichungsaufgabe/Übung" aus? Dann empfehlen wir Ihnen folgendes Support-Angebot:

**Werkzeugkasten Digitale Lehre – Artikel "Einreichungsaufgabe/Übung":** [https://ilias.uni](https://ilias.uni-freiburg.de/goto.php?target=wiki_wpage_14664_1229029&client_id=unifreiburg)[freiburg.de/goto.php?target=wiki\\_wpage\\_14664\\_1229029&client\\_id=unifreiburg](https://ilias.uni-freiburg.de/goto.php?target=wiki_wpage_14664_1229029&client_id=unifreiburg)

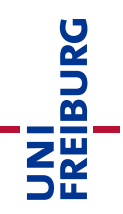

## <span id="page-7-0"></span>3. Einrichtung des ILIAS-Test-Objekt

Die Probeklausur und die Klausur sind als ILIAS-Test-Objekt angelegt. Im Test-Objekt können Sie mit Hilfe unterschiedlicher Fragetypen das Wissen der Studierenden abfragen.

**Tipp:** Legen Sie die Prüfung auf Kursebene an und verknüpfen Sie die Prüfung dann in die Gruppen. So starten alle Studierenden dieselbe Klausur und die Ergebnisse aller Prüflinge sind in einem Test gesammelt. Sollten Sie für jede Gruppe eine andere Klausur anlegen wollen, legen Sie diese jeweils direkt in der Gruppe an.

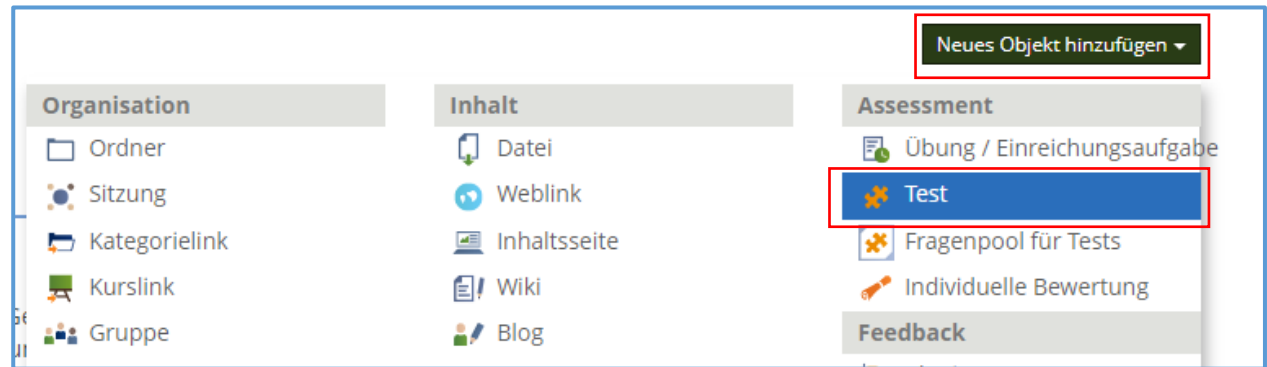

Vor allem im Test, der später als die eigentliche Prüfung dient, müssen Sie verschiedene Einstellungen übernehmen, um die Prüfung sicher zu gestalten.

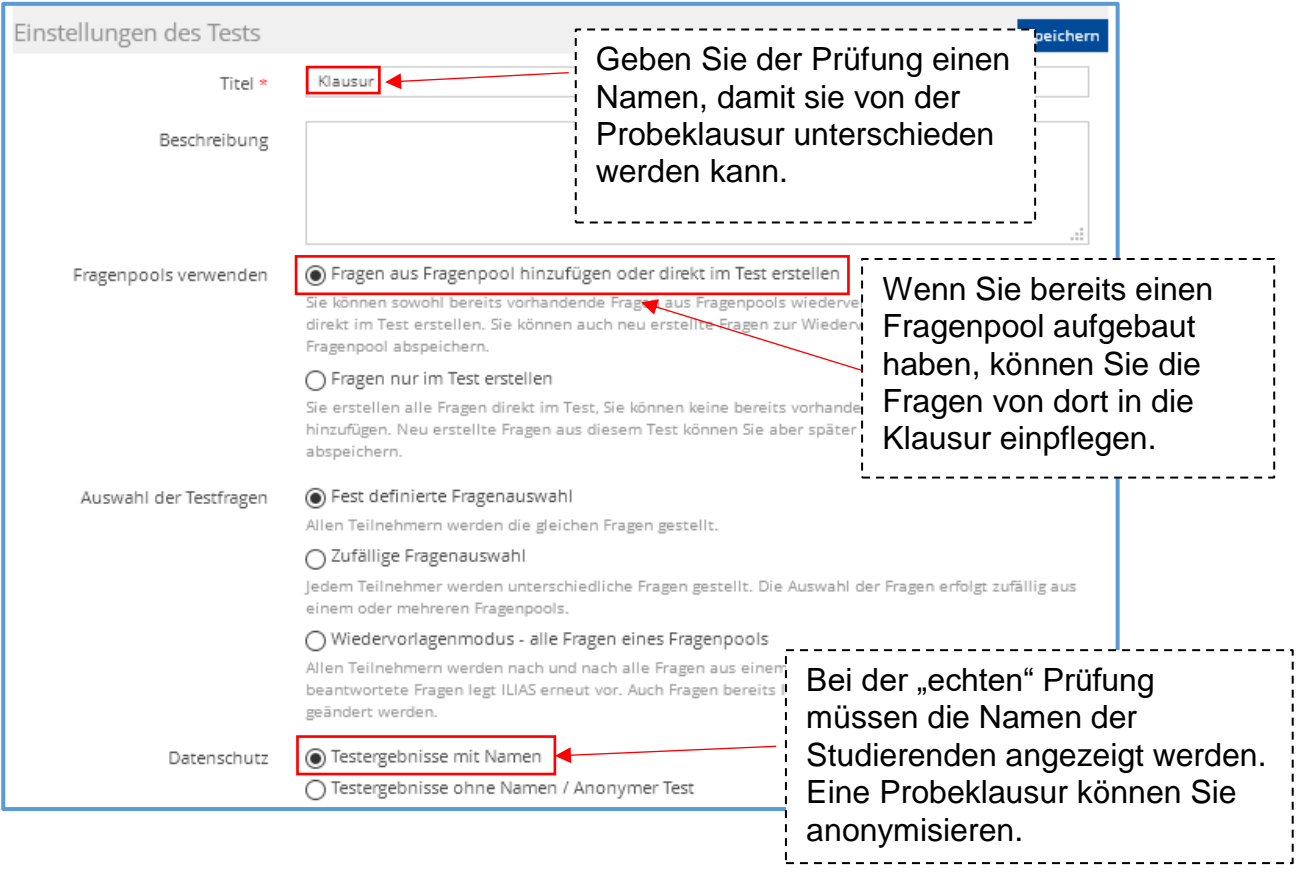

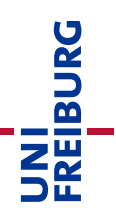

### Stellen Sie als nächstes die Verfügbarkeit des Tests ein.

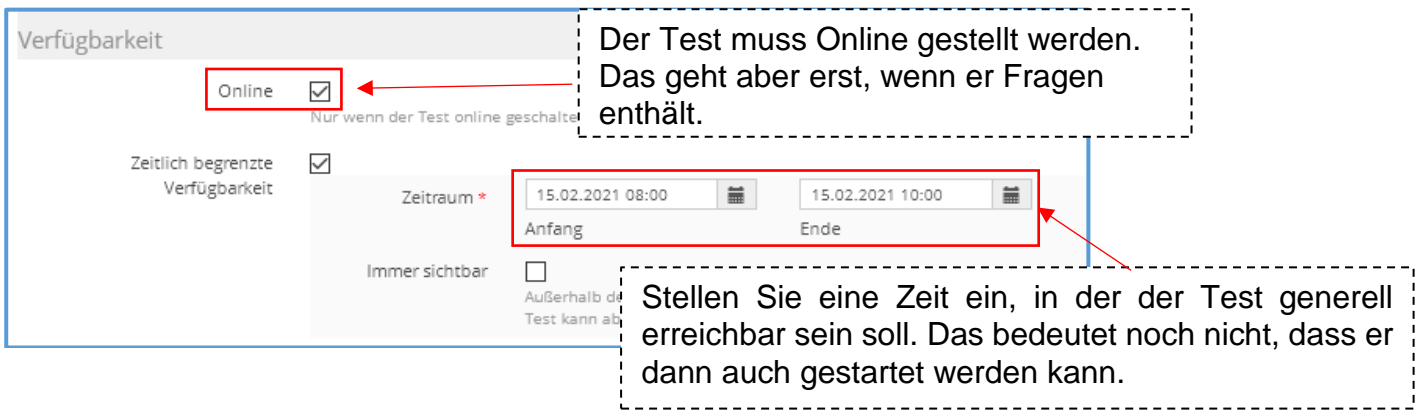

Stellen Sie nun ein, ab wann der Test gestartet werden kann.

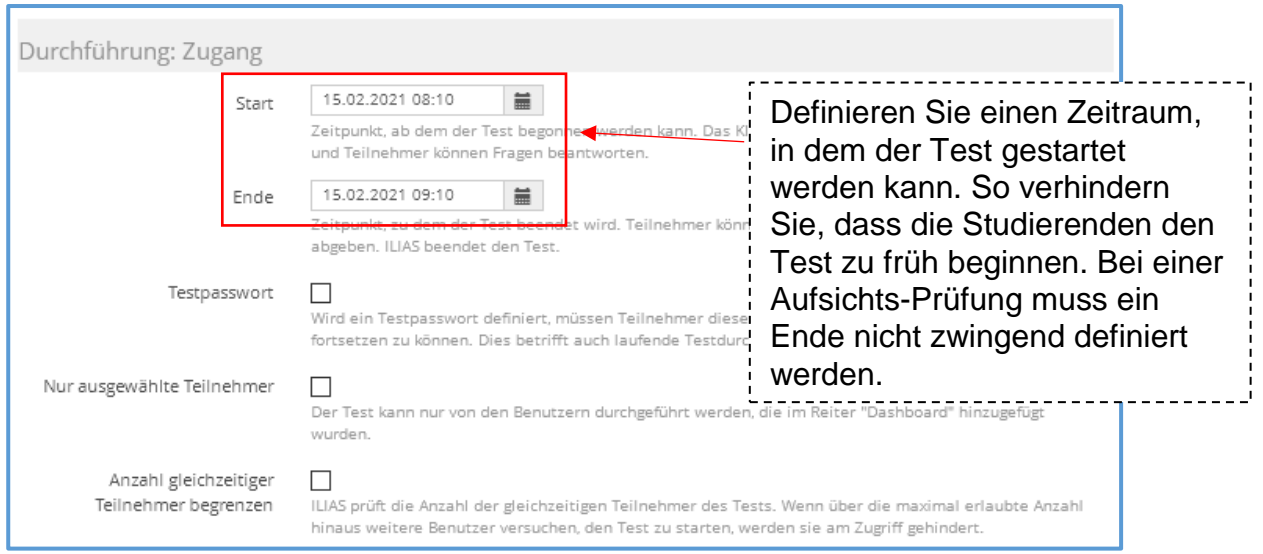

Im nächsten Schritt geben Sie die Dauer der Prüfung an und steuern das Verhalten der Prüfungsplattform. 

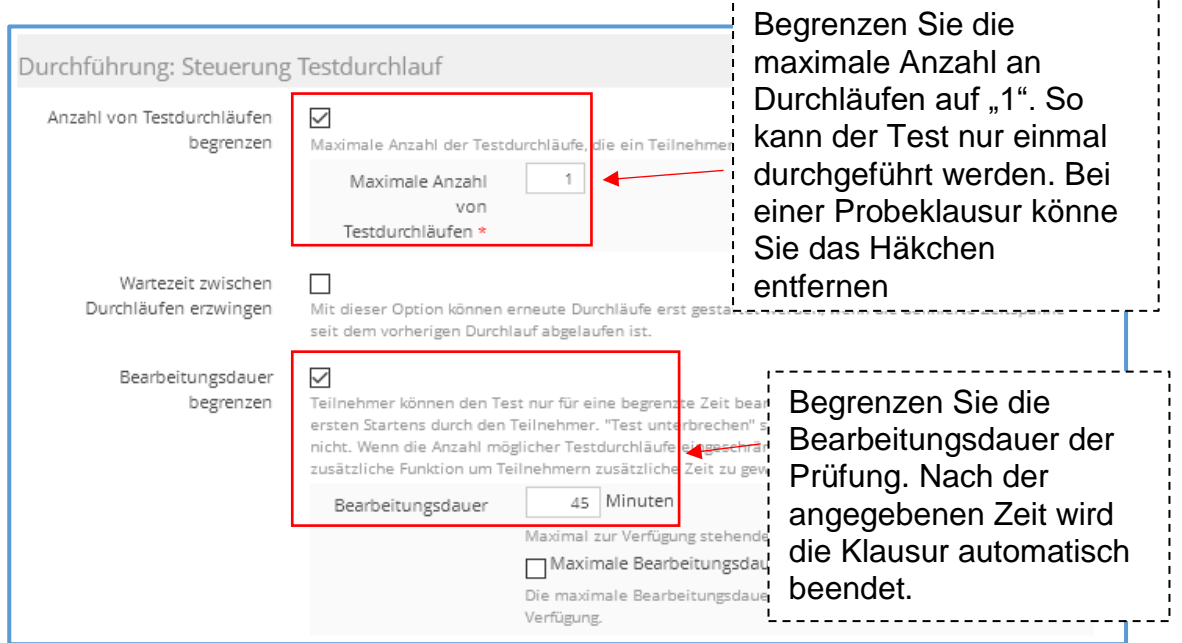

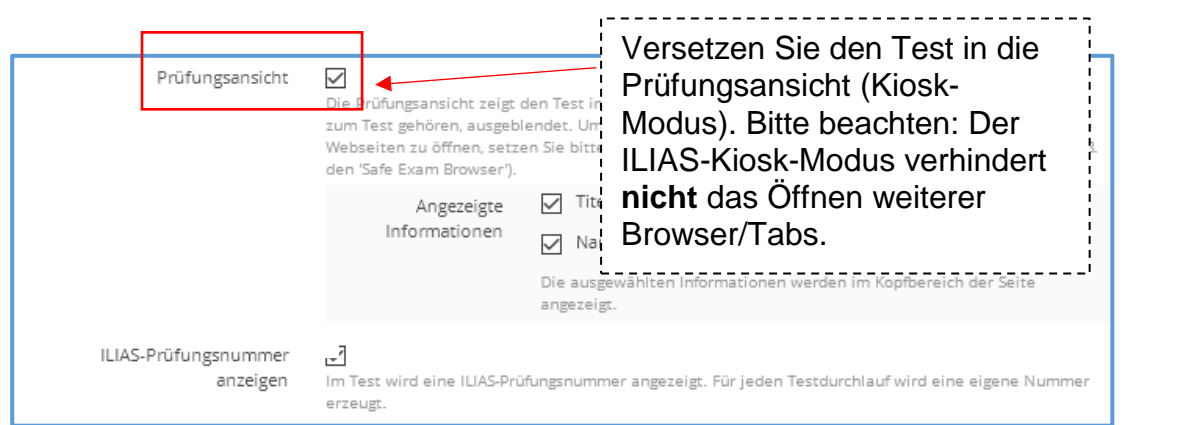

UNI<br>FREIBURG

#### Nehmen Sie im Anschluss Einstellungen zum Steuern des Frageverhaltens vor.

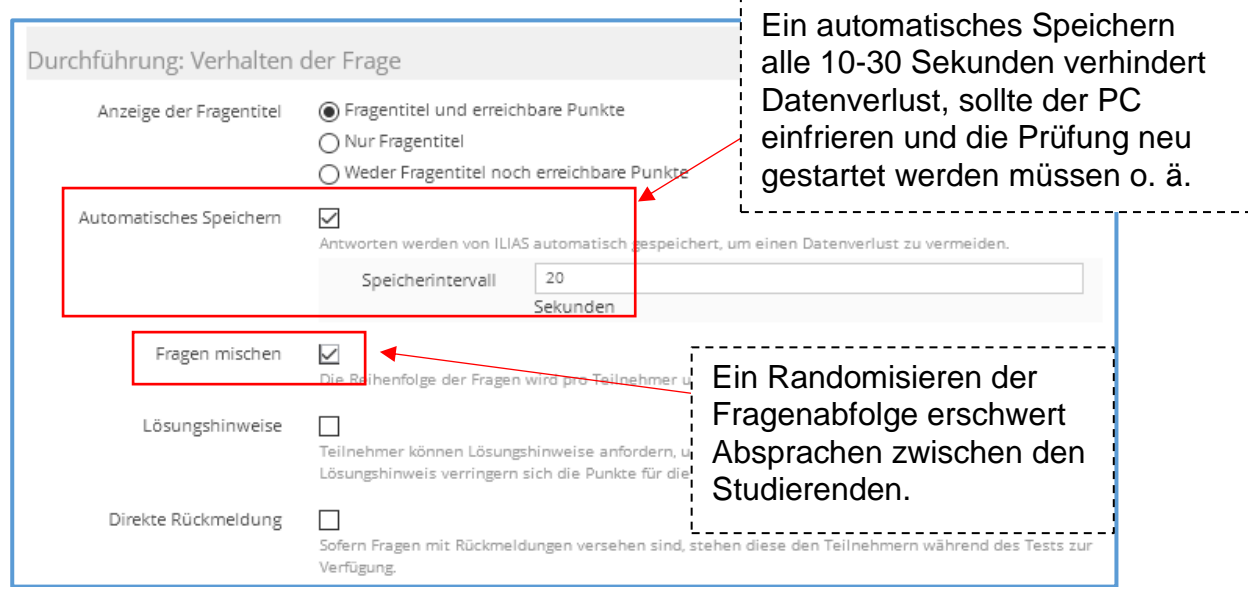

Klicken Sie abschließend auf den "Speichern" Button.

Zuletzt nehmen Sie noch Einstellungen zur Auswertung des Tests vor. Die meisten Einstellungen können Sie in der Voreinstellung belassen, allerdings gibt es einen wichtigen Haken, den Sie wegnehmen müssen.

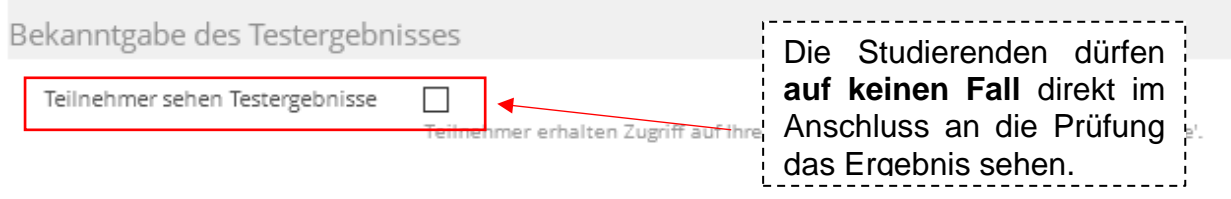

Zusätzlich können Sie noch in dem Reiter "Notenschema" ein individuelles Notenschema der Prüfung hinterlegen.

**Tipp:** Sie kennen sich noch nicht so gut mit dem ILIAS-Objekt "Test" aus? Dann empfehlen wir Ihnen folgendes Support-Angebot:

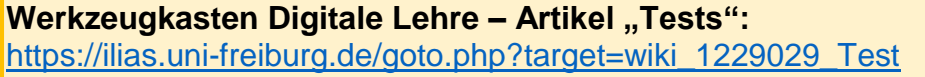

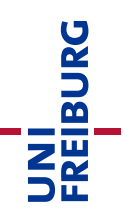

## <span id="page-10-0"></span>Infos & Kontakt

#### Lizenzhinweis

 $\bigodot$ (i) Die "Anleitung zur Kursvorlage: E-Prüfung mit Videoaufsicht" wurde von der Abteilung E-Learning im Rechenzentrum der Universität Freiburg erstellt und ist BY lizenziert unter einer [Creative Commons Namensnennung 4.0 International Lizenz.](https://creativecommons.org/licenses/by/4.0/deed.de)

Bei technischen Fragen wenden Sie sich bitte an: [e-pruefungen@rz.uni-freiburg.de](mailto:e-pruefungen@rz.uni-freiburg.de?subject=Buchung%20eines%20BigBlueButton-Prüfungsraumes&body=Datum%20der%20Prüfung:%0A%0AUhrzeit%20der%20Prüfung:%0A%0ADauer%20der%20Prüfung:%0A%0ATitel%20der%20Prüfung:%0A%0AName%20Hauptprüfer*in:%0A%0AUni-Account%20Hauptprüfer*in:%0A%0AName%20Zweitprüfer*in:%0A%0AUni-Account%20Zweitprüfer*in:%0A%0AMatrikelnummer(n)%20der%20Prüfungskandidat*innen:%0A%0ASonstiges:)

Impressum Universität Freiburg, Fahnenbergplatz, 79098 Freiburg